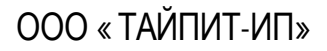

УТВЕРЖДАЮ: Генеральный директор

ООО «ТАЙПИТ - ИП»

В. В. Зимин

"\_\_\_\_\_" \_\_\_\_\_\_\_\_\_\_\_2015 г.

Руководство Оператора по программе **NevaRead** RU.67505146.501529.001-01 34-01

Срок действия с

2015

Подп. и дат а Подп. и дат а Взам.инв. № Инв. № дубл. Инв.№ дубл. Взам.инв.№ Подп. и дат а Подп. и дат а 1нв. № подл. Инв.№ подл.

# СОДЕРЖАНИЕ

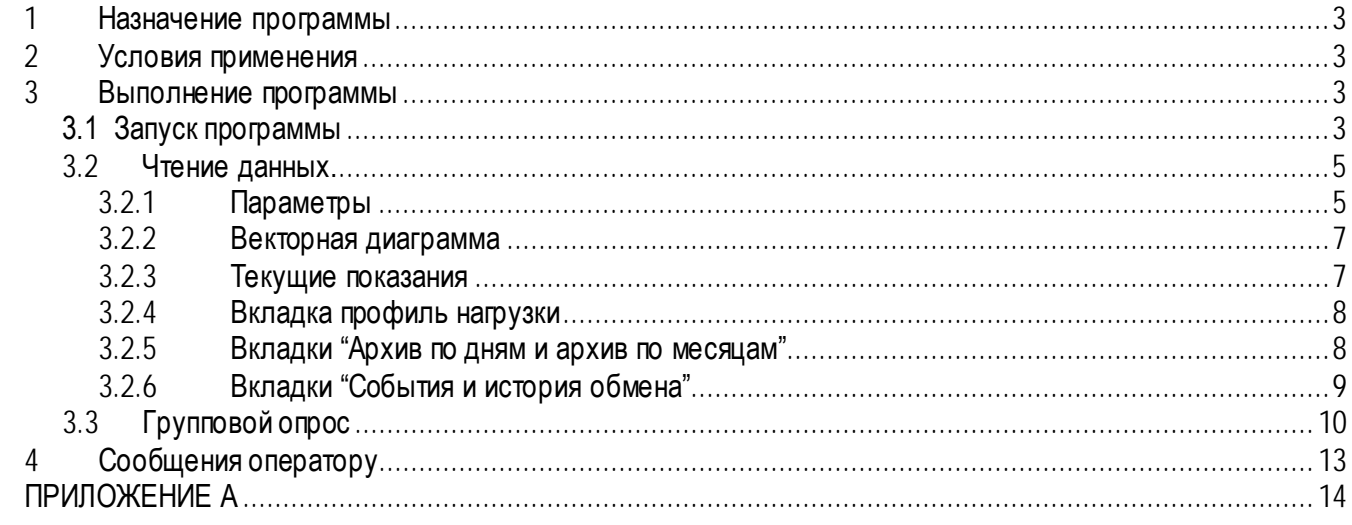

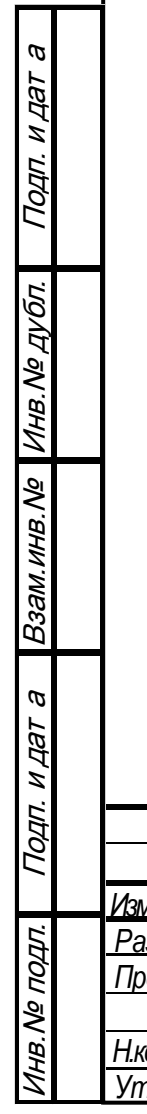

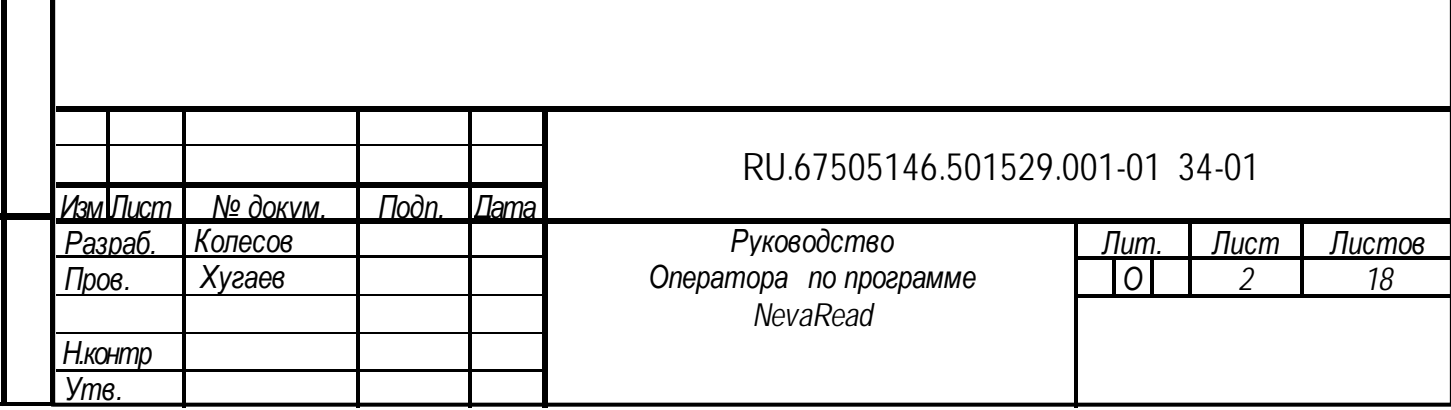

Считывание показаний счётчиков НЕВА МТ производится с помощью ПО NevaRead (далее «программа»), размещённого на сайте по адресу https://www.meters.taipit.ru/upload/iblock/6a5/nrsetup2207.zip.

#### <span id="page-2-0"></span>1 Назначение программы

Программа позволяет считать из памяти счётчика:

- дату и время;
- адрес счётчика в сети;
- пароли на доступ (чтение или полный доступ);
- текущие показания;
- профиль нагрузки;
- архив по месяцам;
- события;
- историю обмена.

#### <span id="page-2-1"></span>2 Условия применения

Для выполнения программы необходим персональный компьютер с операционной системой семейства Windows, начиная с версии XP с установленным сервисным пакетом версии 2 и выше. Минимальные требования к ПК соответствуют минимальным требования к операционной системе.

Для связи со счетчиком необходима оптическая голова, ик-преобразователь, интерфейс RS-485 или модем.

Драйвера оптической Irda-конвертора размещены ДЛЯ **ГОЛОВКИ** И здесь: http://www.silabs.com/products/mcu/Pages/USBtoUARTBridgeVCPDrivers.aspx

#### <span id="page-2-2"></span>3 Выполнение программы

Подп. и дат а

Инв. № дубл.

Взам. инв. №

ā

Подп. и дат

1нв. № подл.

Архив с программой установки сохранить в рабочую папку, распаковать и запустить исполняемый файл NRSETUP.EXE. По окончании установки на рабочем столе будет создан ярлык программы NevaRead.

#### <span id="page-2-3"></span>3.1 Запуск программы.

Запустить программу. В основном окне программы (Рис. 2), нажать кнопку «соединение» и в появившемся окне (Рис. 1), настроить соединение, выбрав порт, к которому подключено устройство связи со счётчиком и тип соединения (Рис.1). Нажать кнопку «Запомнить»

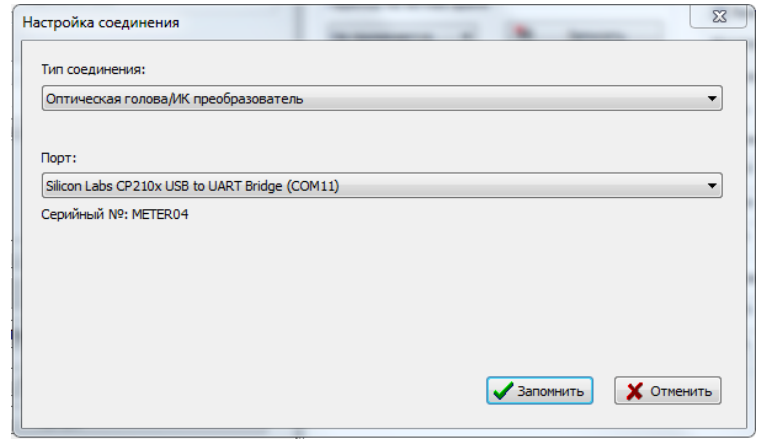

Рисунок 1 Окно настройки соединения

# RU.67505146.501529.001-01 34-01

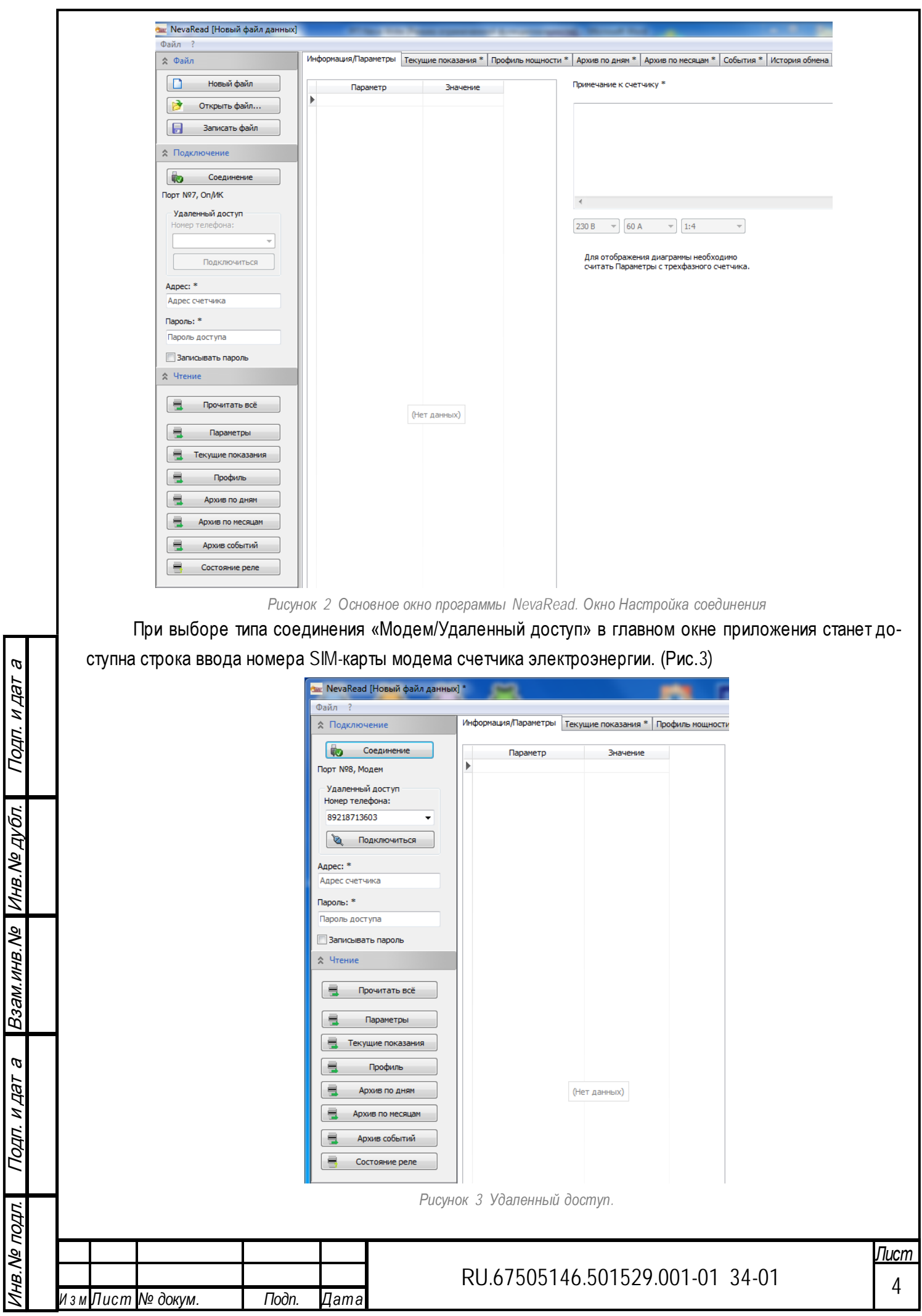

<span id="page-4-0"></span>3.2 Чтение данных.

В поле «Адрес» ввести восьмизначный адрес счётчика, если к порту ПК подключён не один счётчик. При подключении одного счётчика, адрес можно не вводить, ПО отправит на счётчик безадресный запрос. В поле «Пароль» ввести пароль для доступа к памяти счётчика. Если в счётчике, подключённом к ПК, пароль не изменялся, то пароль можно не указывать, ПО будет использовать пароль, установленный при производстве.

При нажатии кнопки «Прочитать всё» из группы «Чтение», со счётчика будет считана вся информация: Параметры, Текущие показания, Профиль, Архив по месяцам, События.

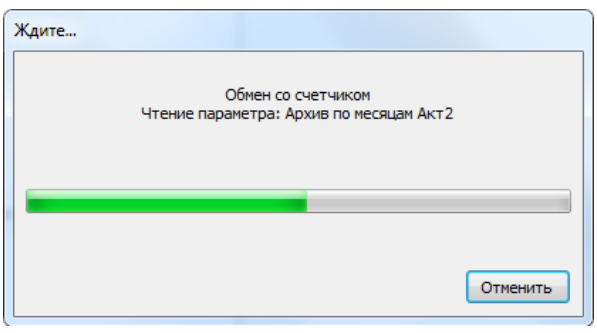

*Рисунок 4 Окно обмена со счетчиком.*

# 3.2.1 Параметры

<span id="page-4-1"></span>Для считывания только определенной информации (например Параметры) нужно нажать соответствующую кнопку. Во вкладке информация/параметры (Рис.5 и 6) отображаются дата, время, параметры электросети, температура счетчика.

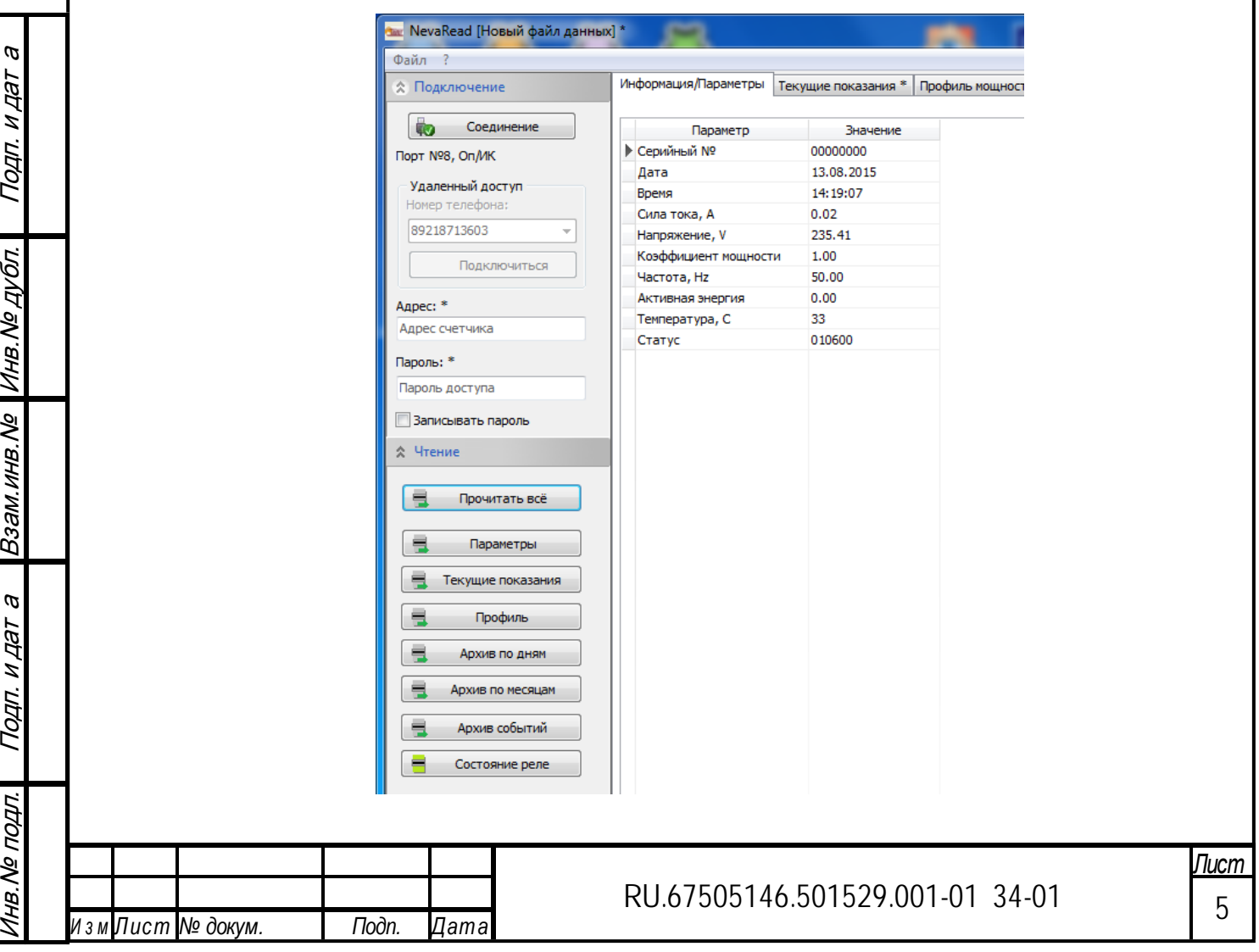

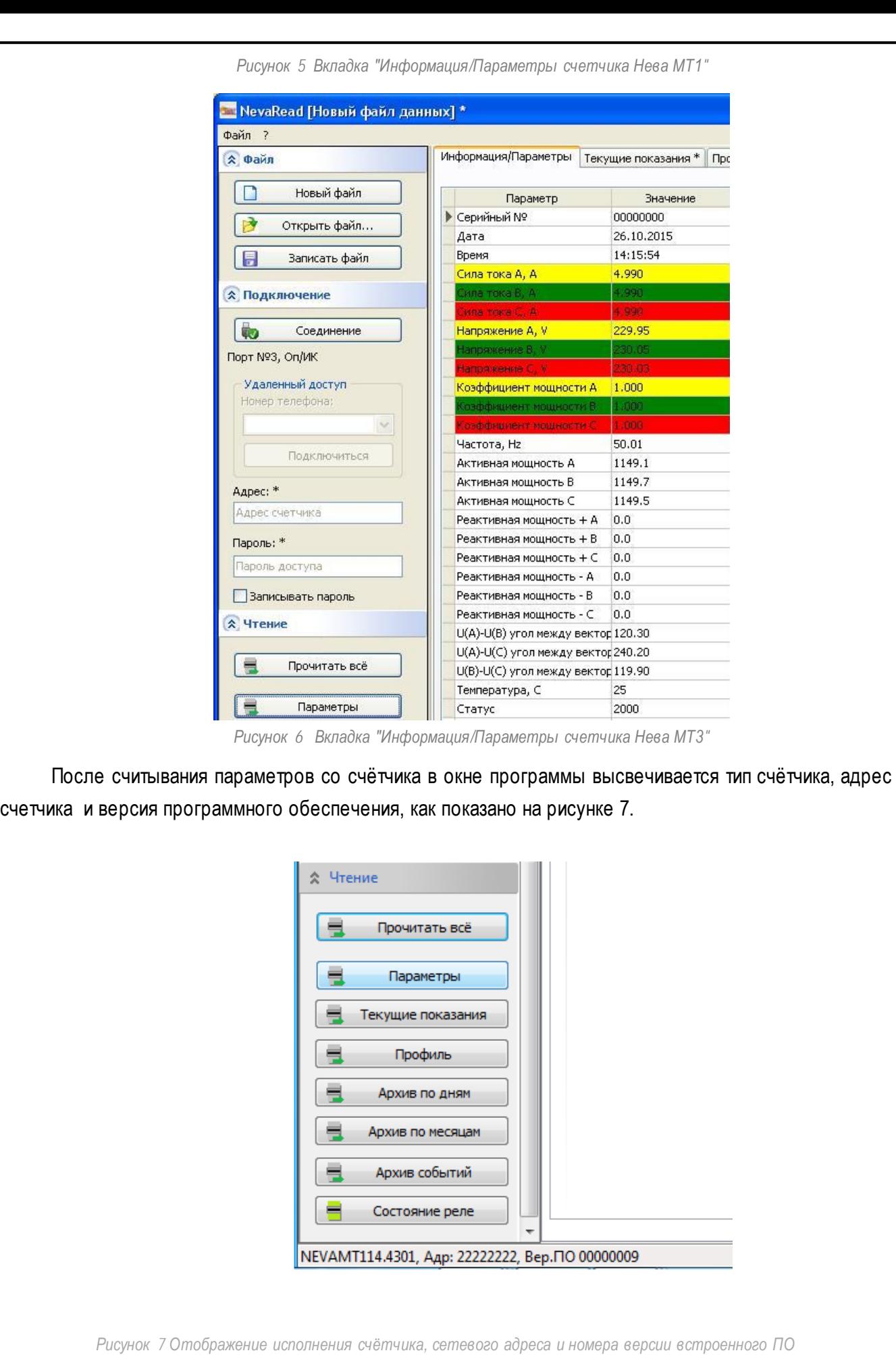

Подп. и дат а Подп. и дат а Взам.инв. № Инв. № дубл. Инв.№ дубл. Взам.инв.№ Подп. и дат а Подп. и дат а Инв. № подл. Инв.№ подл.

*Лист*

RU.67505146.501529.001-01 34-01 <sup>6</sup> *<sup>И</sup> <sup>з</sup> <sup>м</sup> Лист № докум. Подп. Дата*

# 3.2.2 Векторная диаграмма

<span id="page-6-0"></span>Так же для счетчиков Нева МТ3 во вкладке информация/параметры отображается векторная диаграмма фазных токов и напряжений счетчика. (Рис. 8)

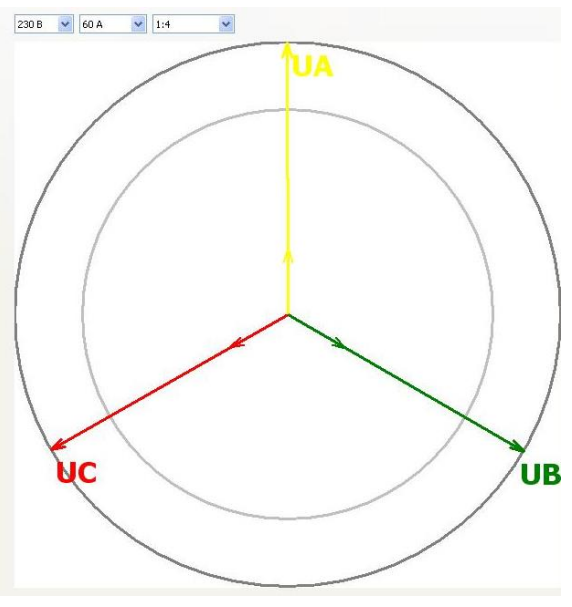

*Рисунок 8 Векторная диаграмма.*

### <span id="page-6-1"></span>3.2.3 Текущие показания

Подп. и дат а

Подп. и дат а

Инв.№ дубл.

Инв. № дубл.

Взам.инв.№

Взам.инв. Ме

Подп. и дат а

Noan.

**HAAT** 

 $\boldsymbol{\varpi}$ 

Инв.№ подл.

на. № подл.

Во вкладке Текущие показания (Рис.9) отображаются значения накопленной активной энергии по всем тарифам.

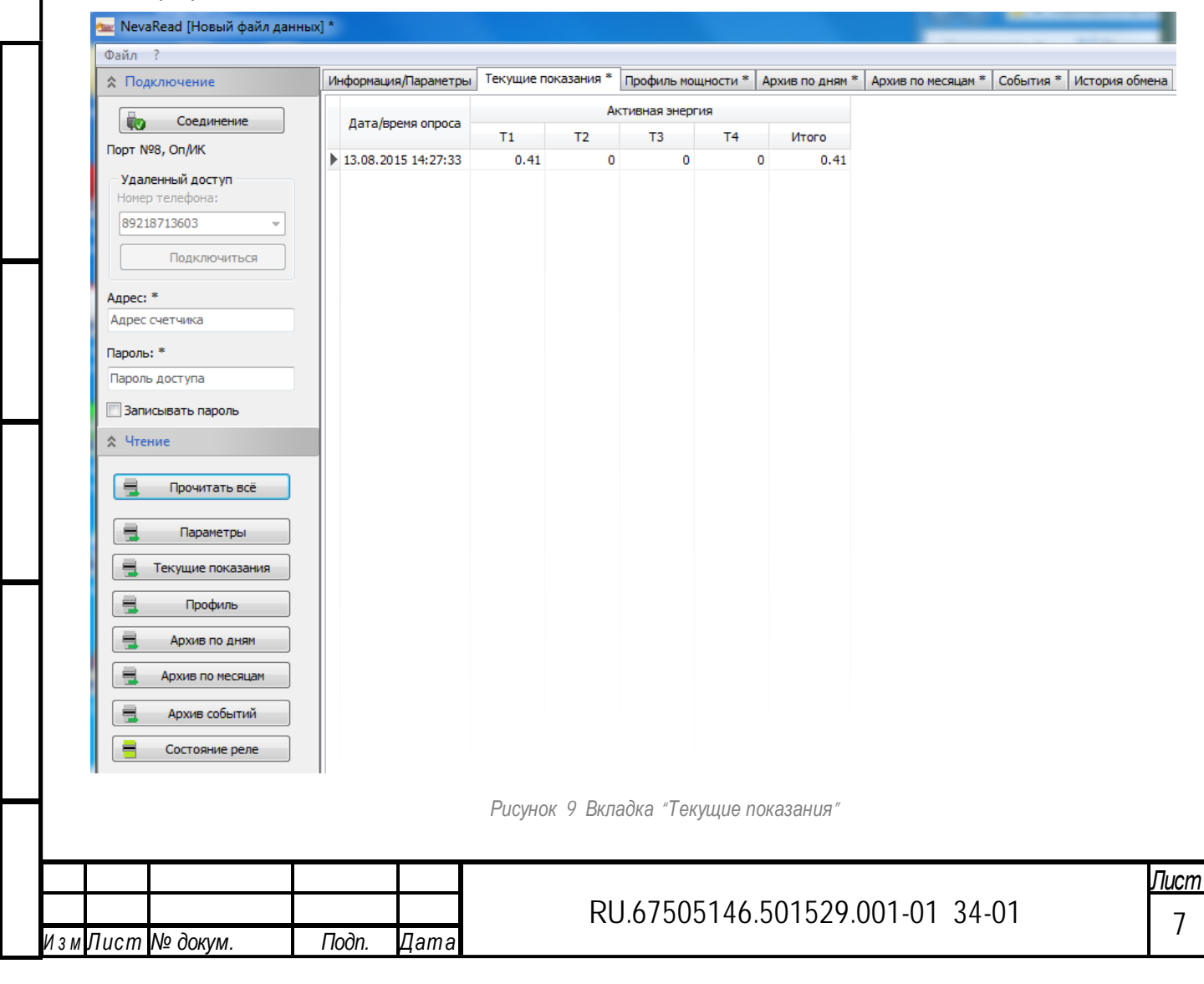

<span id="page-7-0"></span>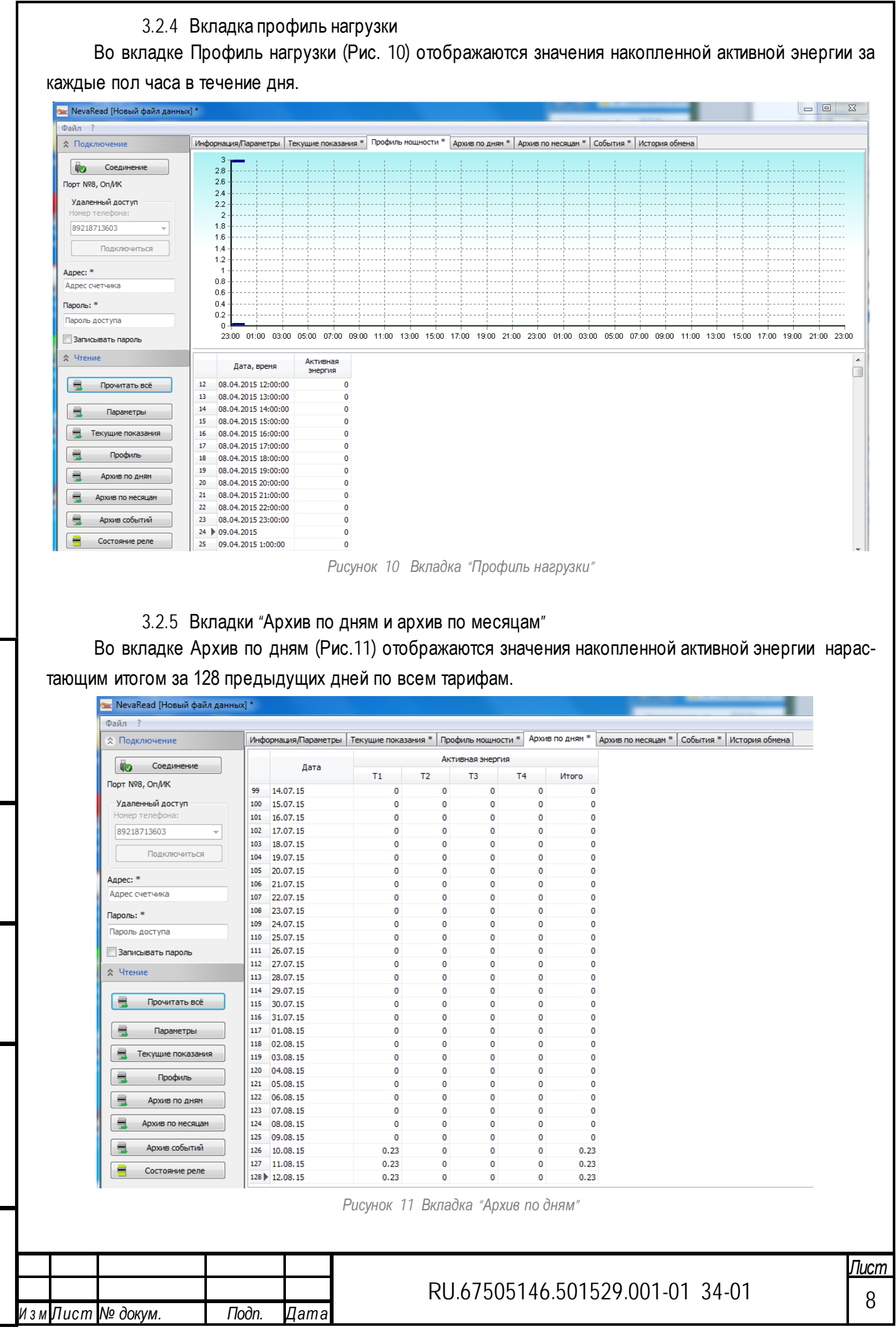

Подп. и дат а Nogn. Инв. № дубл. Инв.№ дубл. ر<br>م Взам.инв.№ Взам.инв. Ø Подп. и дат а N *Dat* Toan.

<span id="page-7-1"></span> $\omega$ **HAAT** 

Инв.№ подл.

тнв. № подл

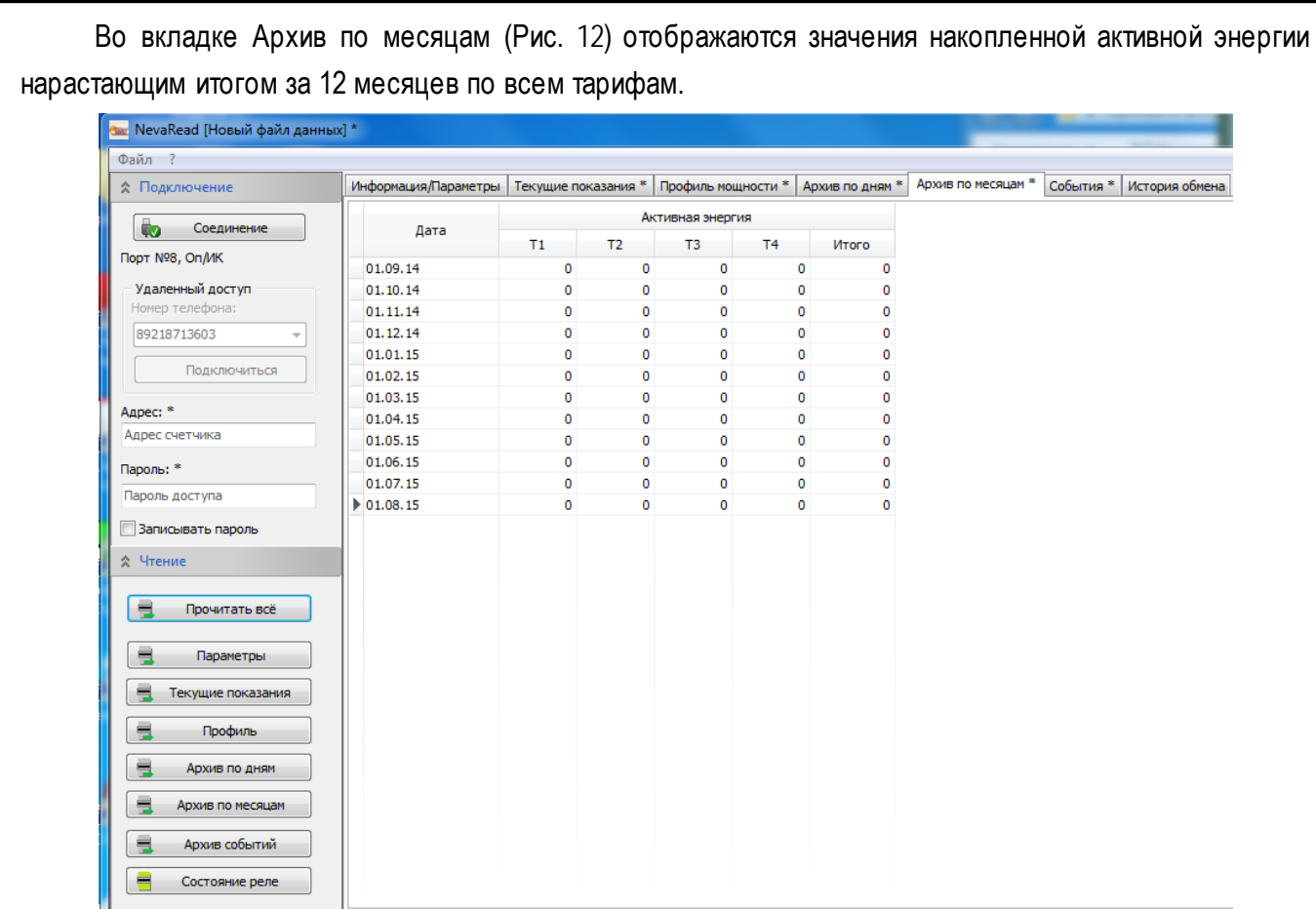

*Рисунок 12 Вкладка "Архив по месяцам"*

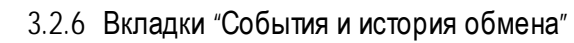

<span id="page-8-0"></span>Во вкладке События (Рис. 13) отображается история включений выключений счетчика и операций обмена.

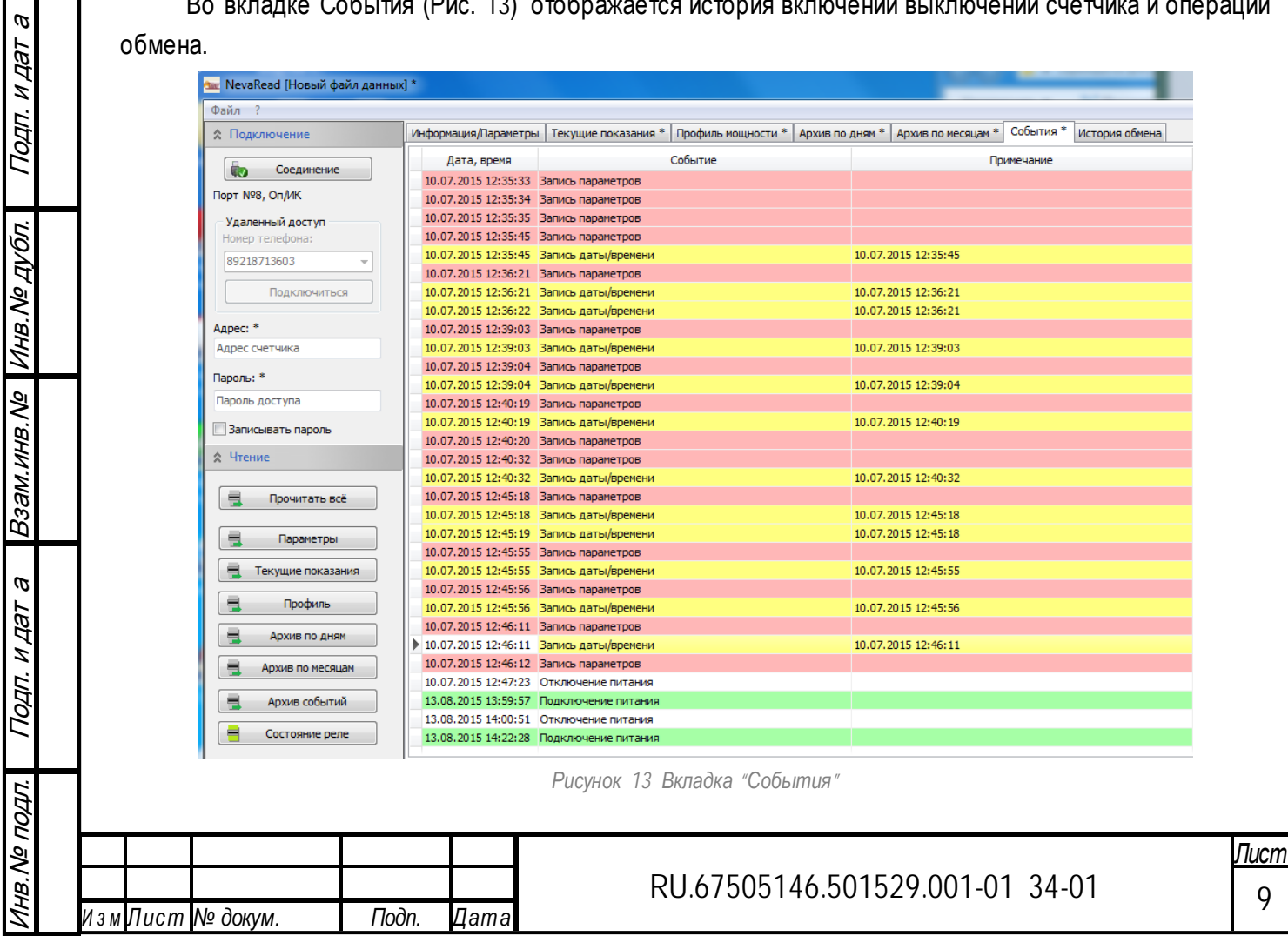

В окне программы во вкладке «История обмена» (Рис. 14) реализован монитор обмена данными со счётчиком. Монитор в реальном времени отображает данные передающиеся через последовательный порт при обмене со счётчиком.

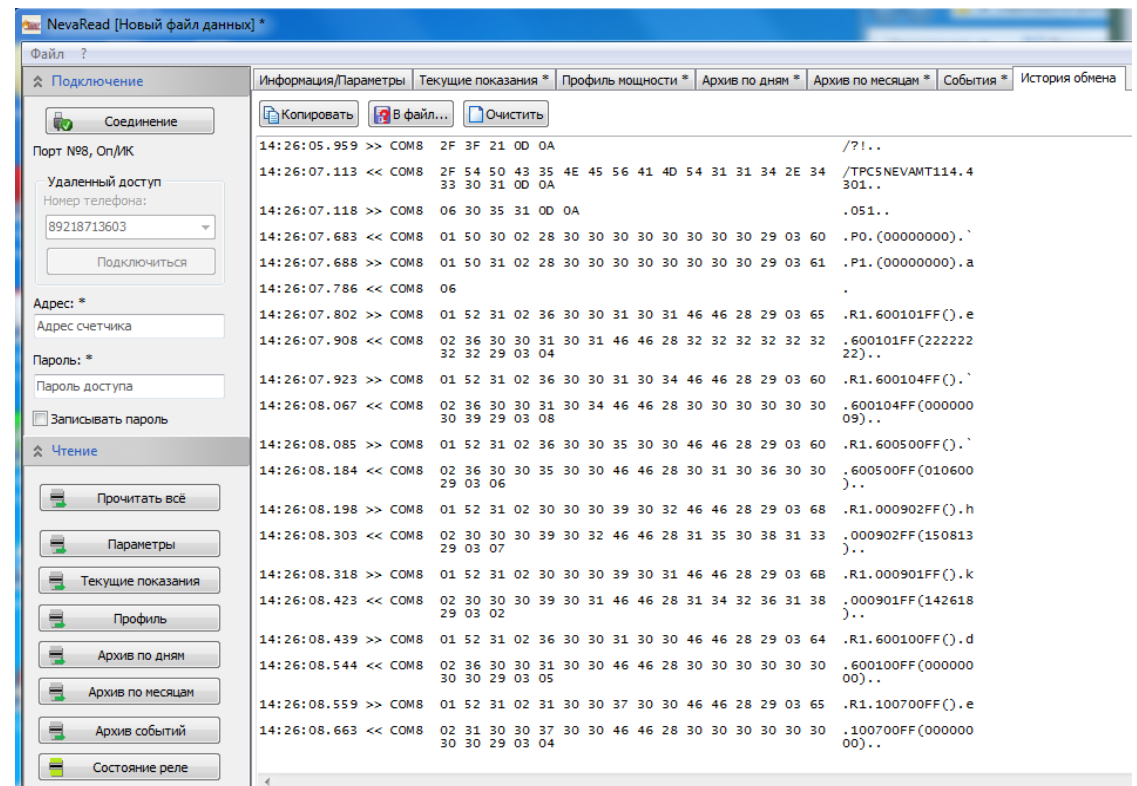

*Рисунок 14 Вкладка "История обмена"*

Текстовый файл с примером обмена со счётчиком приведён в приложении А

<span id="page-9-0"></span>3.3 Групповой опрос

В программе реализована возможность добавления счетчика к групповому опросу. Для реализации группового опроса нужно создать исполняемый файл (BAT). 1)Необходимо открыть блокнот и написать в нем следующие BAT- команды:

@echo off

echo Autopoll started

Далее необходимо добавить к опросу счетчики. Для этого нужно создать файлы опроса с настроенным соединением и первый полный опрос произвести вручную

2) указать в поле адрес адрес счетчика добавляемого к опросу.(Рис.15)

3) нажать кнопку "прочитать все" и дождаться конца опроса.

4) нажать вкладку "файл" и выбрать пункт "командная строка"(Рис.16).

5) в появившемся окне "Ошибка"(Рис.17) нажать "да".

6) в появившемся окне "командная строка для автоопроса" (Рис.18) нажать копировать и вставить скопированную строку в BAT-файл.(Рис.19)

7) повторить пункты 2-6 для всех счетчиков участвующих в автоопросе.

8) сохранить файл с расширением .bat

9) для выполнения автоопроса нужно запустить созданный файл. Автоматический опрос будет дозапра-

шивать только недостающую информацию, т.е. будут считаны новые события и показания появившиеся с момента последнего опроса (инкрементальный опрос).

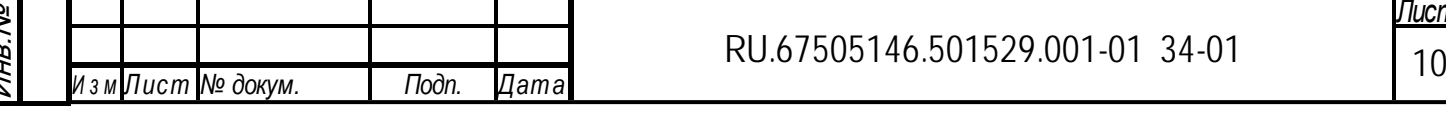

*Лист*

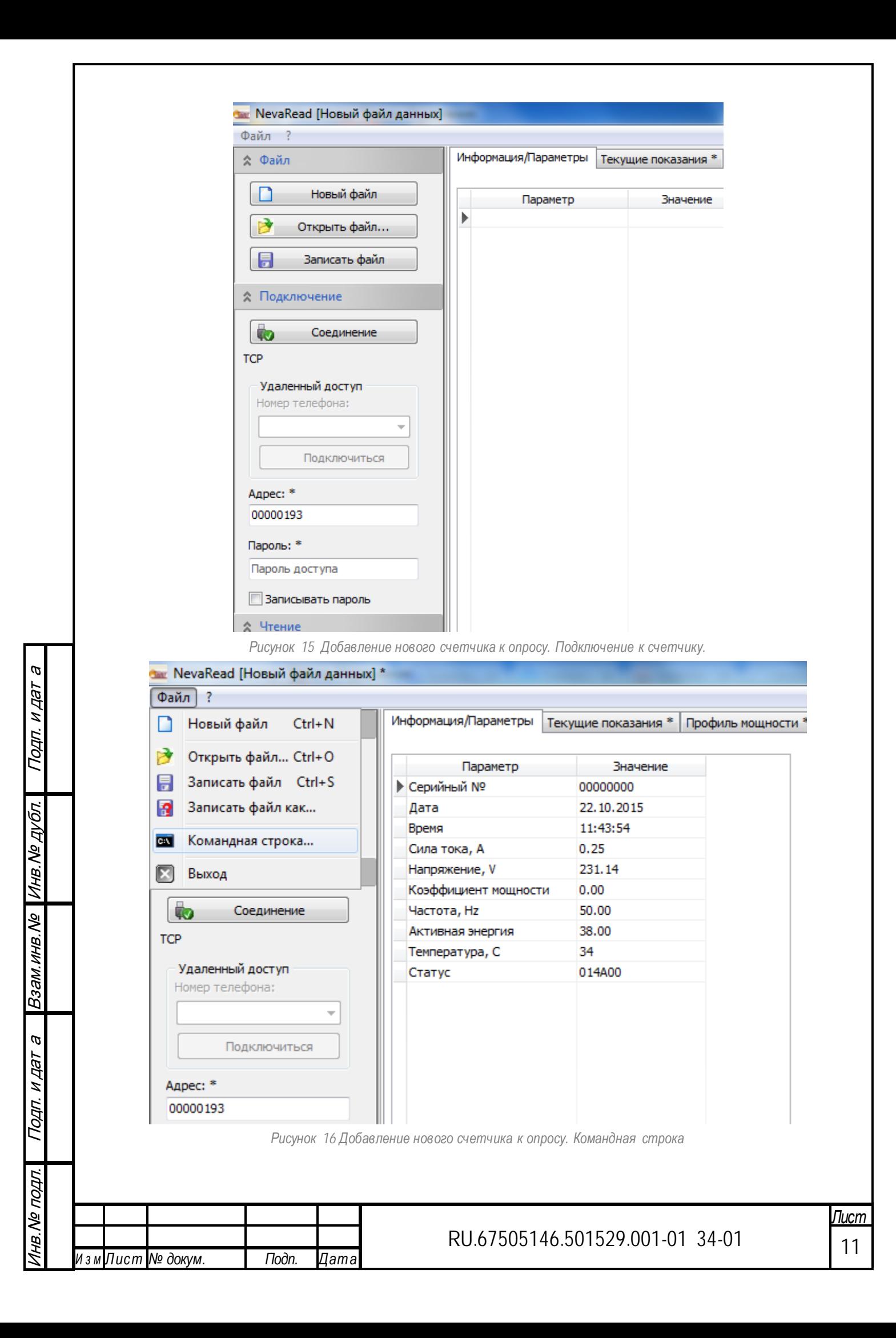

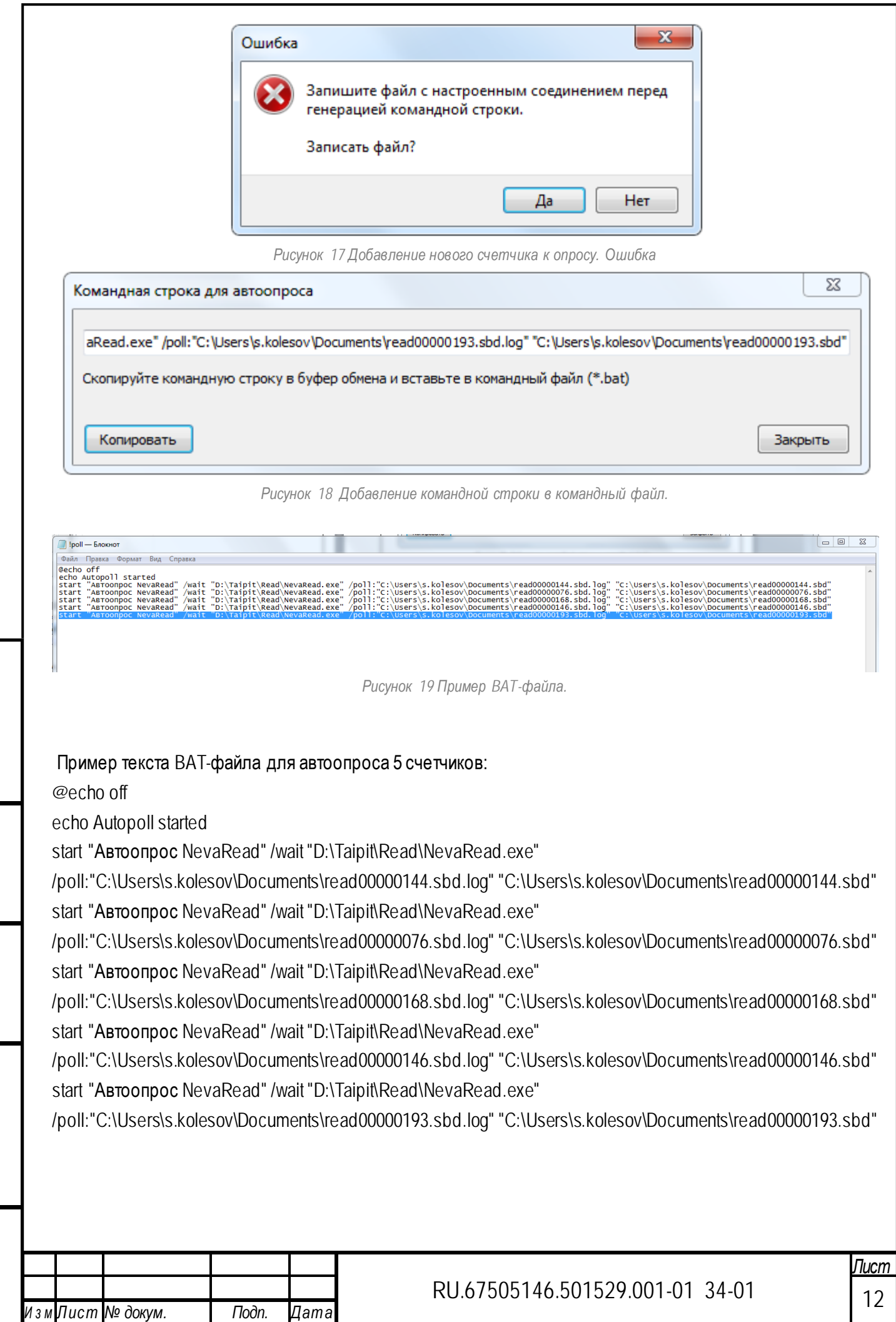

Подп. и дат а

Инв.№ дубл.

Взам.инв.№

Инв. № подл. Подп. и дат а Взам инв. № 1Инв. № дубл. Подп. и дат а

Подп. и дат а

Инв.№ подл.

<span id="page-12-0"></span>4 Сообщения оператору

Подп. и дат а

Подп. и дат а

Инв.№ дубл.

Взам.инв.№

Взам. инв. № Инв. № дубл.

Подп. и дат а

Подп. и дат а

Инв.№ подл.

Лнв. № подл.

При возникновении ошибок во время работы со счётчиком, ПО выводит на экран следующие сервисные сообщения:

«Ошибка открытия порта» - ПО не может открыть порт, убедитесь, что заданный порт не занят другими приложениями;

«Время ожидания ответа превышено» - в течение 2 с после отправки сообщения не получен ответ от счётчика,

«Ошибка выполнения задания» - внутренние ошибки выполнения программы;

«Пароль не принят счетчиком» - необходимо ввести корректный пароль;

«Команда не поддерживается» -запрашиваемый параметр не поддерживается счётчиком;

«Ошибочная контрольная сумма» - может появится в результате сбоев во время обмена, необходимо повторить процедуру;

«Ошибка в параметрах» - неверный формат данных, отправленных счётчику;

«Тип счетчика не поддерживается» - ПО не поддерживает данный тип счётчиков;

«Текущая версия программы может поддерживать не все функции счетчика типа "\_\_\_\_".» - обратитесь к разработчику или загрузите последнюю версию ПО с сайта.

Кроме сервисных сообщений, во время работы ПО, на экран могут выводится сообщения об ошибках формируемых операционной системой ПК. Для устранения системных ошибок, обратитесь к системному администратору.

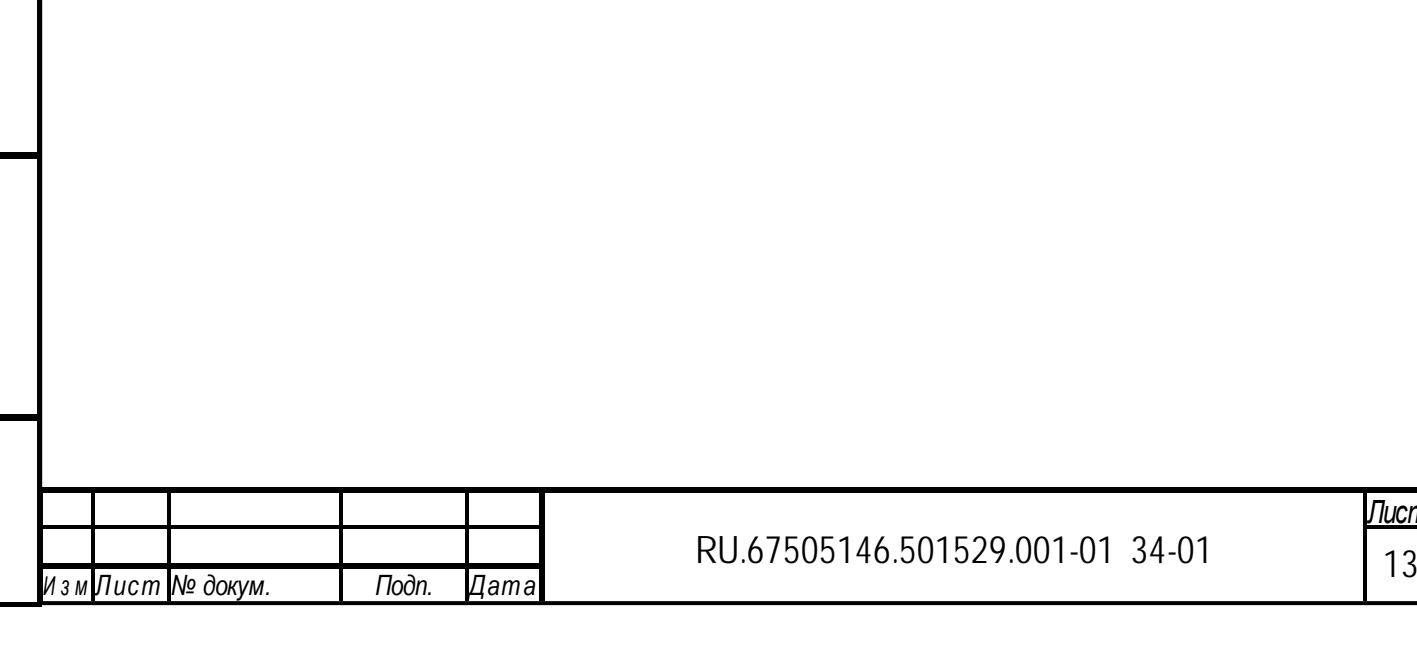

<span id="page-13-0"></span>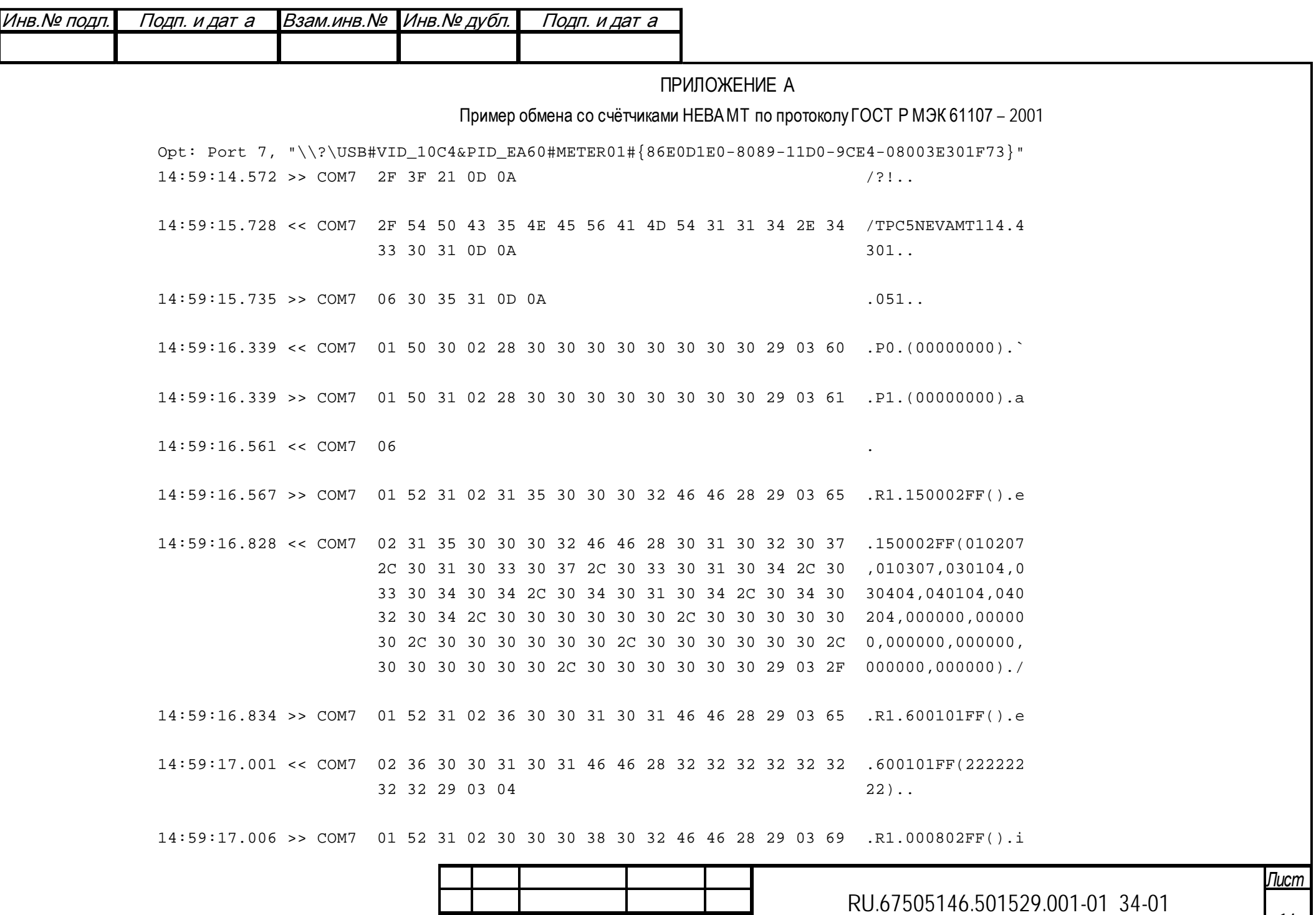

Подп.

Дата

Изм∏ист № докум.

14

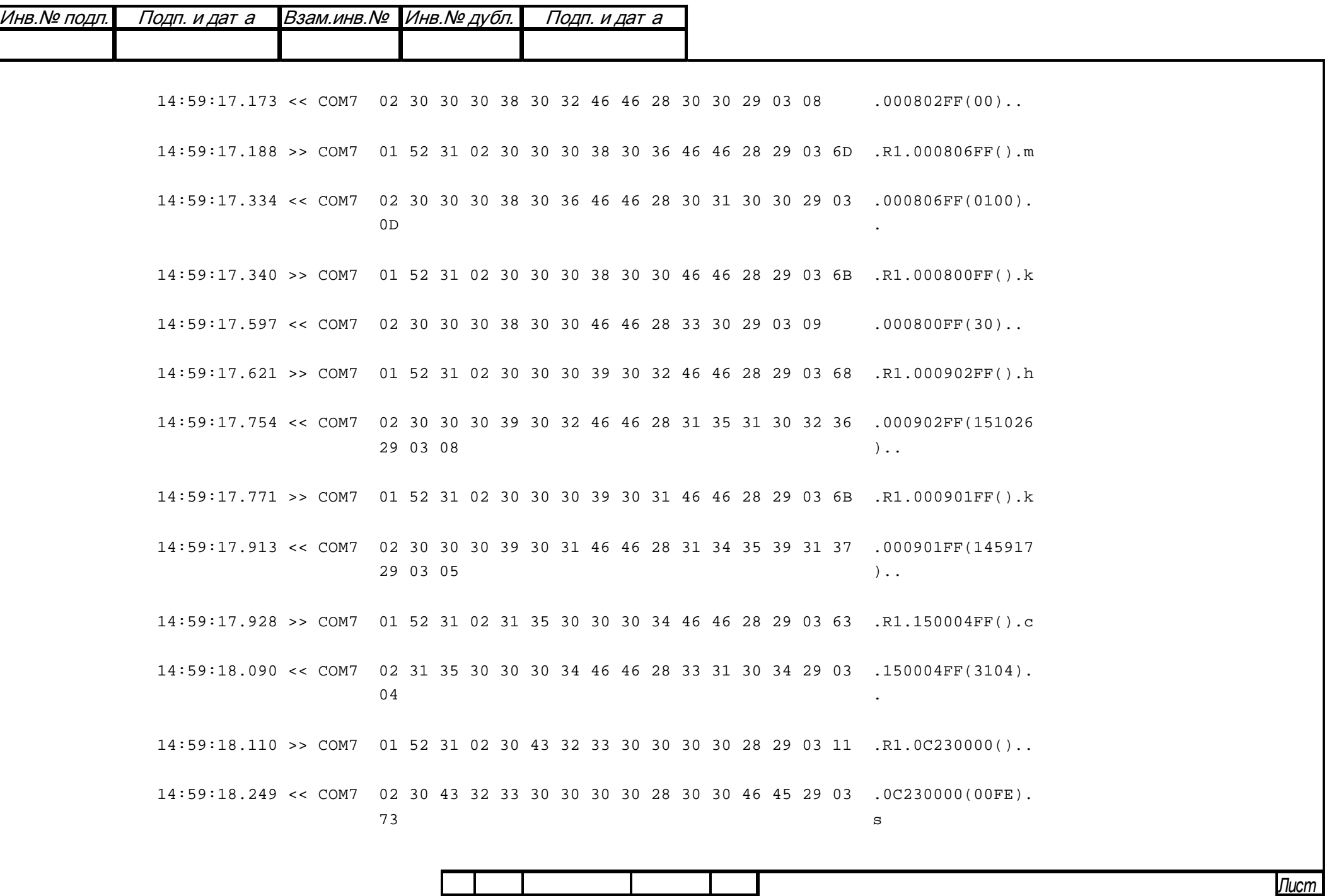

RU.67505146.501529.001-01 34-01

*<sup>И</sup> <sup>з</sup> <sup>м</sup> Лист № докум. Подп. Дата* 15

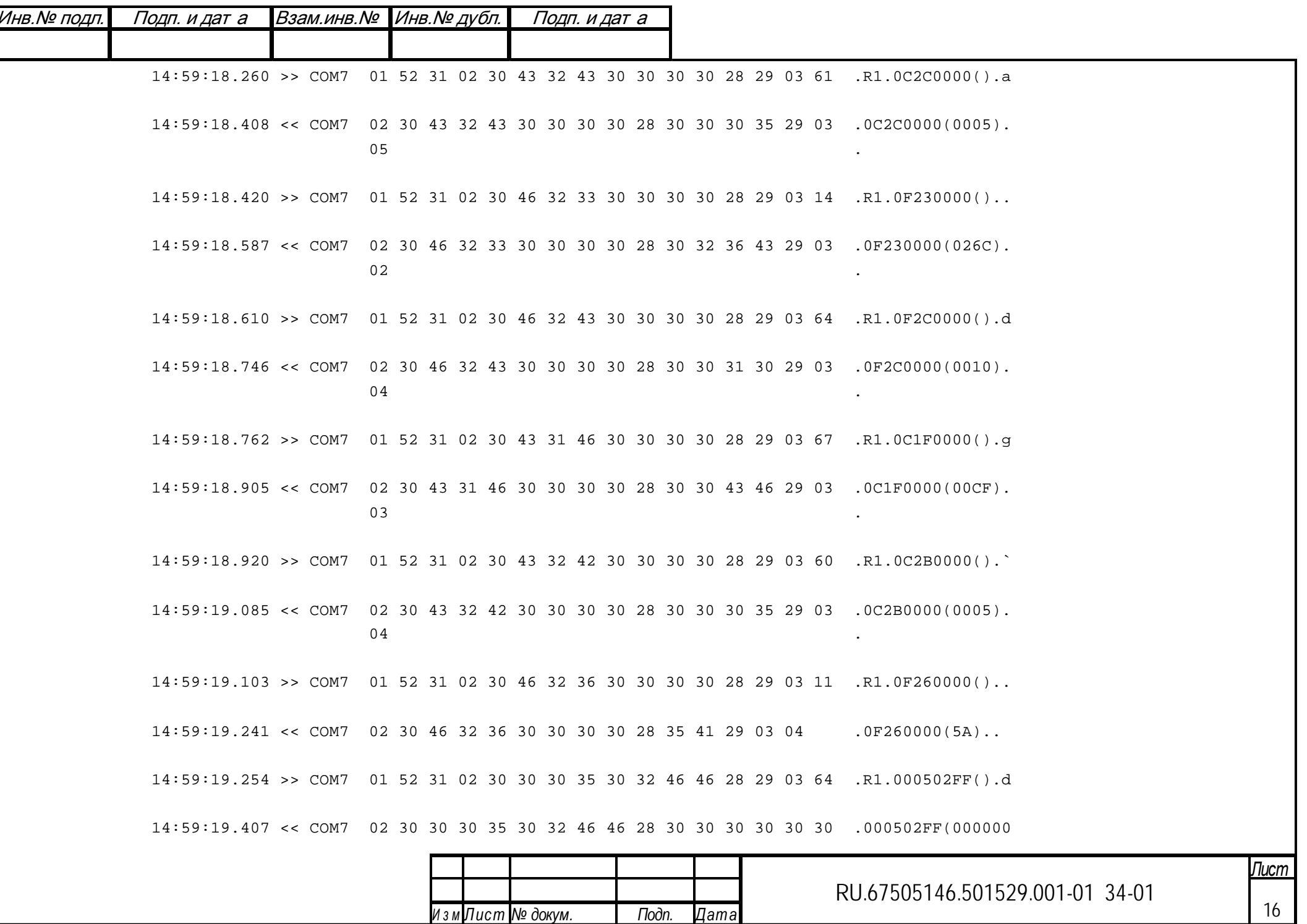

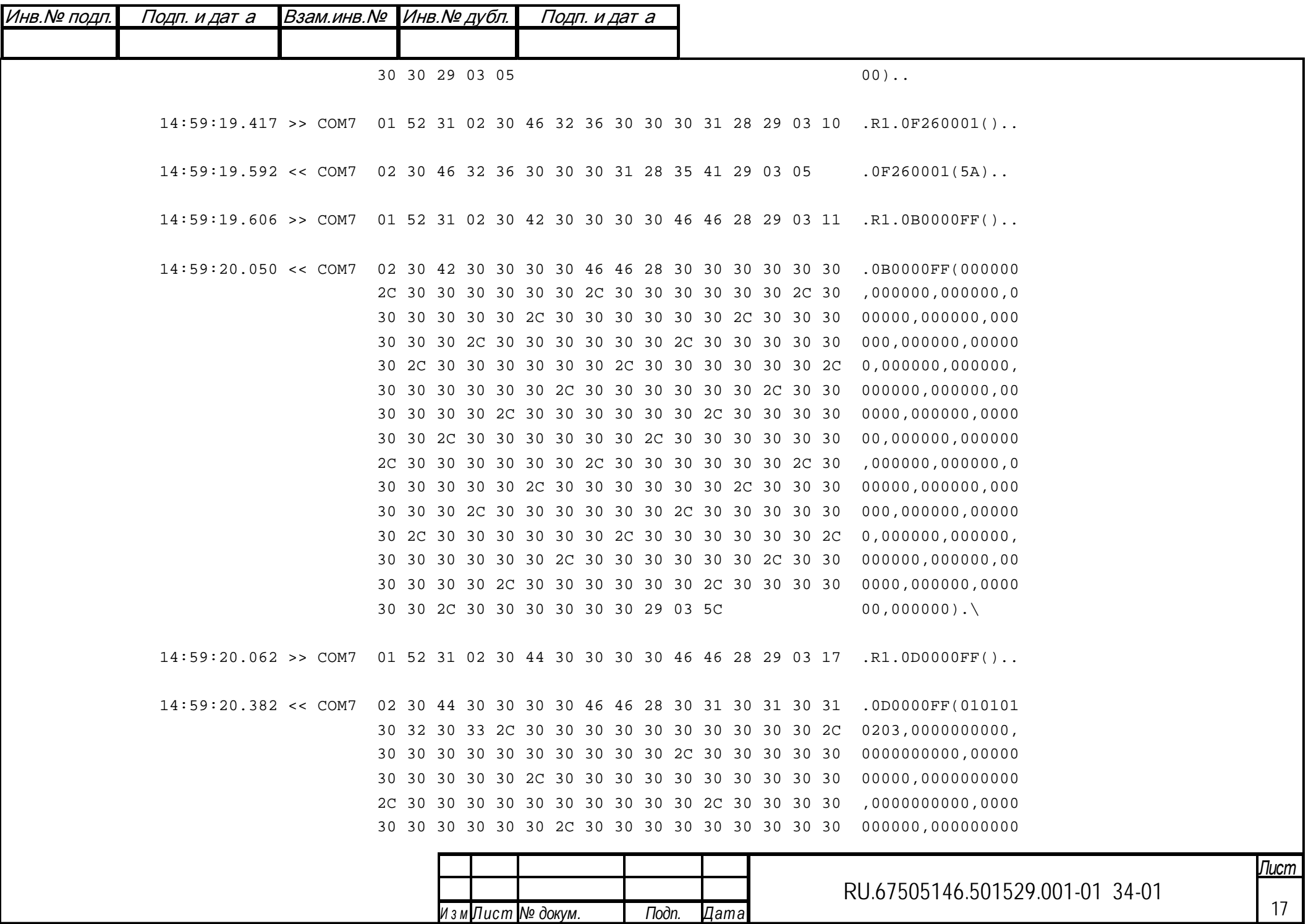

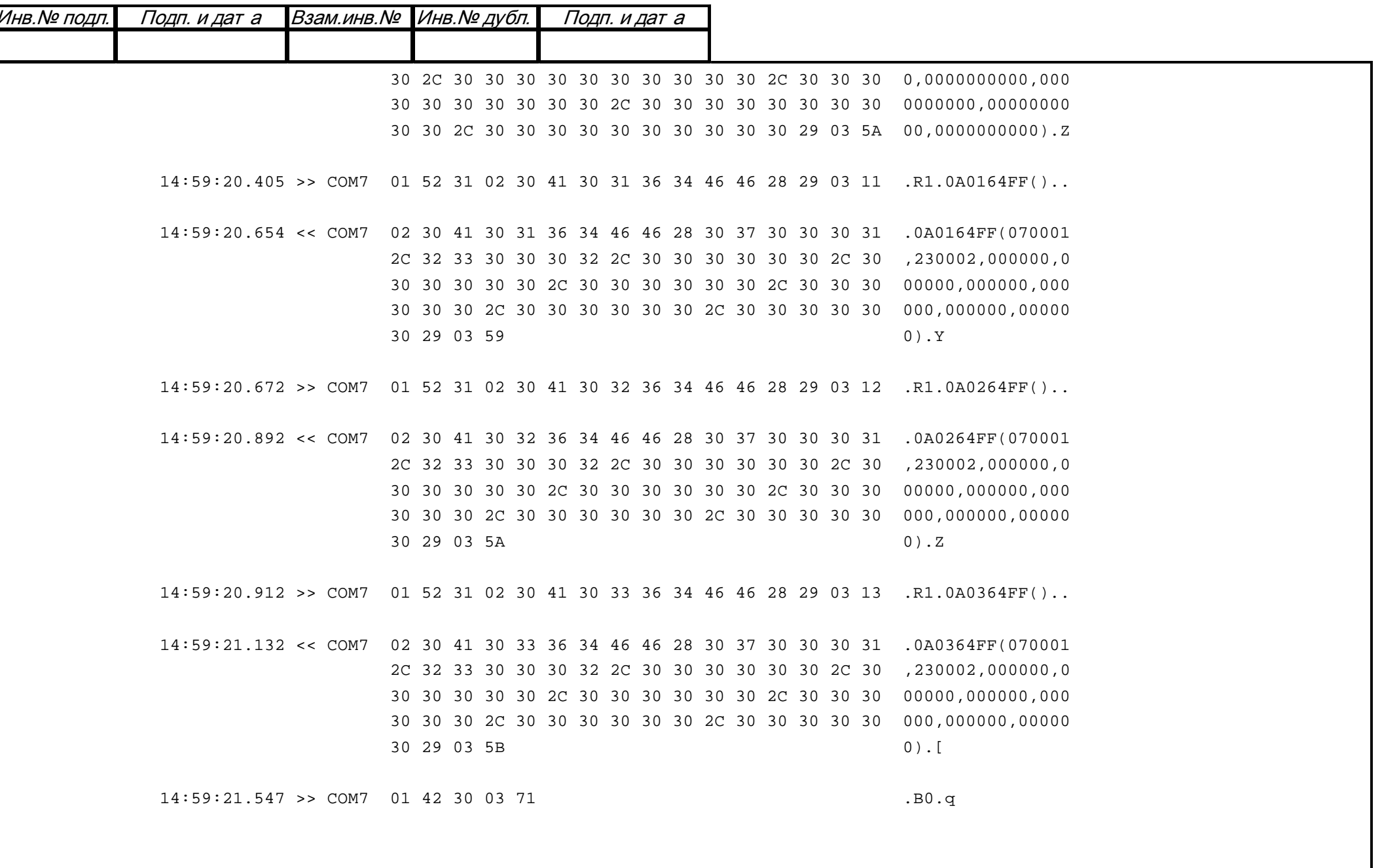

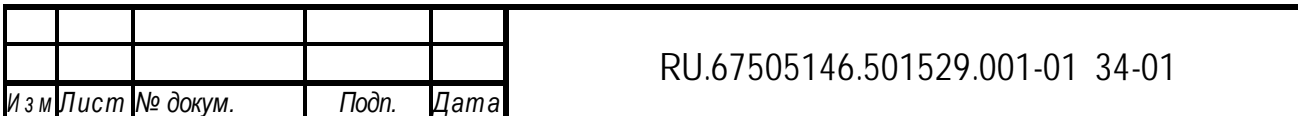

 $I$ lucm